## **Update Your User Information**

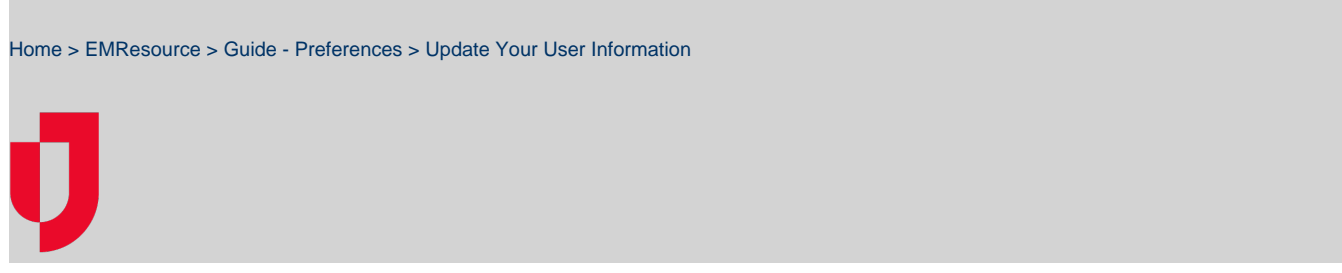

You can update your user info in EMResource through the Preferences menu or through your badge (located on the upper right of the solution bar). We recommend that you review and update this information regularly to make sure you receive important notifications.

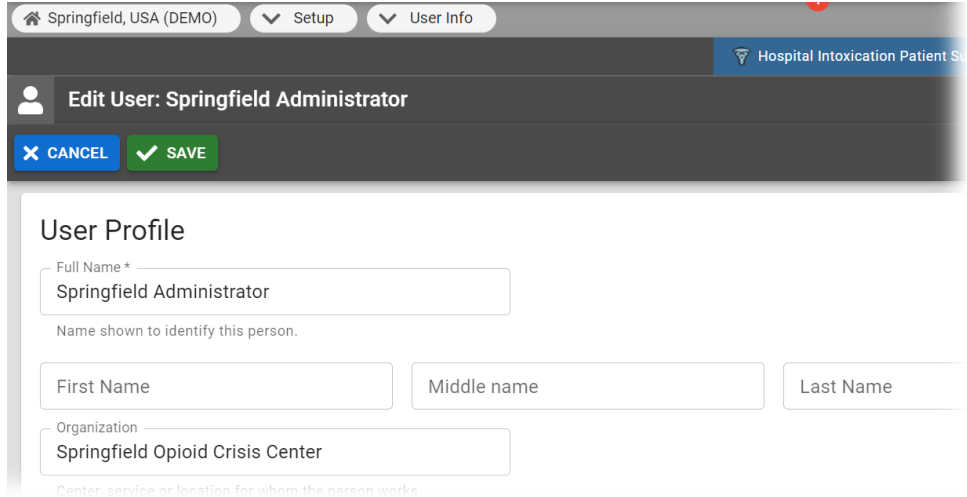

## **To update your information**

- 1. In the main menu, click **Preferences** and then select **User Info**. The Update User Info page opens.
- 2. Take any of these actions.

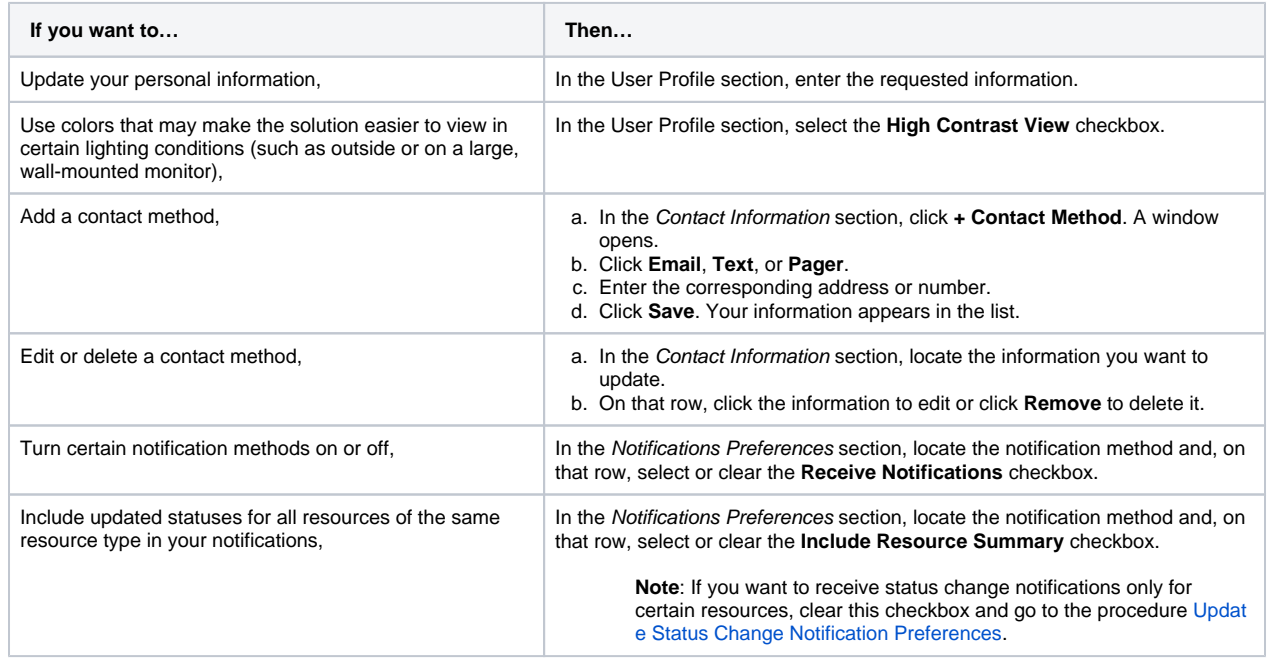

| Receive notifications at any time or only a specific time<br>range, | In the Notifications Preferences section, locate the notification method and, on<br>that row, select or clear the Exclude Time Range checkbox. |
|---------------------------------------------------------------------|----------------------------------------------------------------------------------------------------|
|                                                                     | Note: If you click Exclude Time Range, you must enter the<br>exclusion period in the From and To columns using the 24-hour<br>format.          |
| Identify your default landing page,                                 | In the <i>Home</i> section, click the name of the view you want to open when you<br>access EMResource.                                         |

3. Click **Save**.